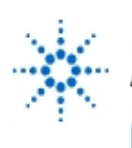

# **Agilent Technologies**

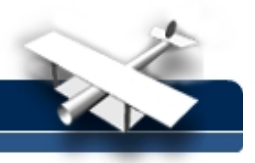

# **Using IntuiLink Software to Control an Arbitrary Waveform Generator**

**By:** Mike Wilson

Kansas State University – Salina Engineering Technology Department 2310 Centennial Road Salina, Kansas 67401- 8058 U.S.A. 785 - 826 - 2655 [wilsmi@sal.ksu.edu](mailto:wilsmi@sal.ksu.edu)

# **Objective**

In this laboratory exercise the capabilities of the IntuiLink software in controlling the Agilent 33120A Function /Arbitrary Waveform Generator (Arb) via the IEEE-488 bus are introduced. Various types of waveforms, in addition to the standard signals such as sine wave and square wave, are generated.

# **Equipment and Software**

- Agilent IntuiLink Software
- Agilent 33120A Function/Arbitrary Waveform Generator
- Agilent 54602B Oscilloscope (or Agilent 54621A/22A Scope)

# **Reference:**

• Agilent 33120A Function/Arbitrary Waveform Generator User's Guide

# **Procedure:**

# **1. Instrument Interconnection**

a. Connect the output of the Arb to channel 1 of the oscilloscope

# **2. Verifying the Bus Addresses of the Instruments**

- a. On the Arb press **Shift** and **Enter**. **A:MOD MENU** will be displayed.
- b. Press > until **I/O MENU** is displayed, ∨ to display **HPIB ADDR**, and ∨ again to display the bus address.
- c. To change the address press **Enter Number**, type the desired address number, and press **Enter**.
- d. Display the oscilloscope address by pressing the **Print/Utility** button and then **I/O Menu.**

# **3. Running IntuiLink**

**a.** Using the computer load **Agilent IntuiLink**, **Waveform Generator**, and **Waveform Editor.**

# **4. Connecting the Instruments to the Computer**

- a. When the **Agilent IntuiLink Waveform Editor** is displayed select **Communications** and **Connection**.
- b. Under **Select Address(es**) the bus addresses of the Arb and oscilloscope will be displayed.

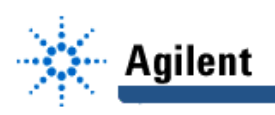

c. Select **Identify Instruments** and under **Identified Instruments on My Computer** highlight the Arb and select the **Connect** button. Repeat this procedure for the oscilloscope.

#### **5. Displaying Common Waveforms**

- a. From the toolbar select the sinewave icon. Note that only one cycle will be displayed.
- b. Send to it to the oscilloscope by selecting **Communications** and **Send Waveform**. Make the following changes: frequency to 2.5KHz, voltage to 3.2 vpp, and offset to 0.8 Vdc.
- c. Select **Send** and **Ok**.
- d. When the transfer is completed, select **Close**.
- e. Referring to the oscilloscope display, measure and record the following characteristics of the waveform: frequency, peak-to-peak voltage, and dc offset.
- f. On the computer display delete the sinewave by selecting the X in the upper right hand corner of the **Waveform** box. Don't save the changes.
- g. Click on the white paper icon in the upper left-hand corner of the display to select a new waveform.
- h. Select the sinewave icon and then the triangle icon. Note that the second waveform is attached to the right side of the first waveform.
- i. Select the icons of various other waveforms.
- j. Send this composite waveform to the Arb and view the oscilloscope display.
- k. On the computer display delete the waveform.

#### **6. Generating Arbitrary Waveforms**

- a. Again click on the white paper icon in the upper left-hand corner of the display to select a new waveform.
- b. From the toolbar select the pencil icon and sketch an arbitrary waveform in the black grid area by pressing and holding the mouse left button.
- c. Send the generated waveform to the Arb.
- d. On the oscilloscope, if necessary, adjust the **TRIGGER Level** and **Time/Div** controls to properly display the waveform.

#### **7. Saving the File of a Generated Waveform**

- a. Select the disk icon, give the file a name, and select **Save**.
- b. The file will be stored in c:\program files\Agilent\IntuilLink\waveform generator\.
- c. Delete the waveform box.

#### **8. Loading a Stored File**

a. Select the yellow folder icon and the name of the file previously saved.

#### **9. Transferring a Waveform from the Oscilloscope to the Computer**

- a. Open a new waveform, then **Tools** and **Import Waveform Agilent 546xx Scope**.
- b. Use the pencil icon to modify the waveform.
- c. Select **Communications** and **Send Waveform** to send the waveform to the Arb.
- d. On the oscilloscope press **Autoscale**.

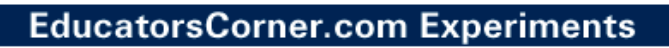

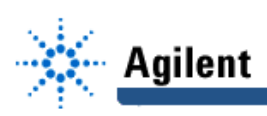

#### **10. Transferring Waveform Data to an Excel Spreadsheet**

- a. Load the Microsoft Excel spreadsheet software and open a new file.
- b. In IntuiLink open a new waveform.
- c. Create a waveform by selecting the sinewave and other icons.
- d. Place the cursor in the graph area, press the mouse right button, and click on **Select All.**
- e. Select **Edit** and **Copy**.
- f. Go to the Excel file and select **Edit** and **Paste**. The data points used to plot the waveform are now in the spreadsheet.
- g. Plot the data by selecting the graph icon.